# **Managing RN Pool Messages**

This job aid serves to assist in [REDACTED] Pools documentation for Telephone/Online encounters necessitation an RN appointment in [REDACTED]. The job aid includes:

- How to access [REDACTED]Pools assigned
- How to document in [REDACTED] RN Telephone/Online encounter
- Link to job aid: Telephone Encounters

# **Checking Into Pools**

- 1. From the In Basket toolbar, click **Edit Pools**.
- 2. Click **Select None** to remove yourself from any pools you are currently signed into.
- 3. Check the box next to the pool(s) that has been assigned.
- 4. Click **Accept**.

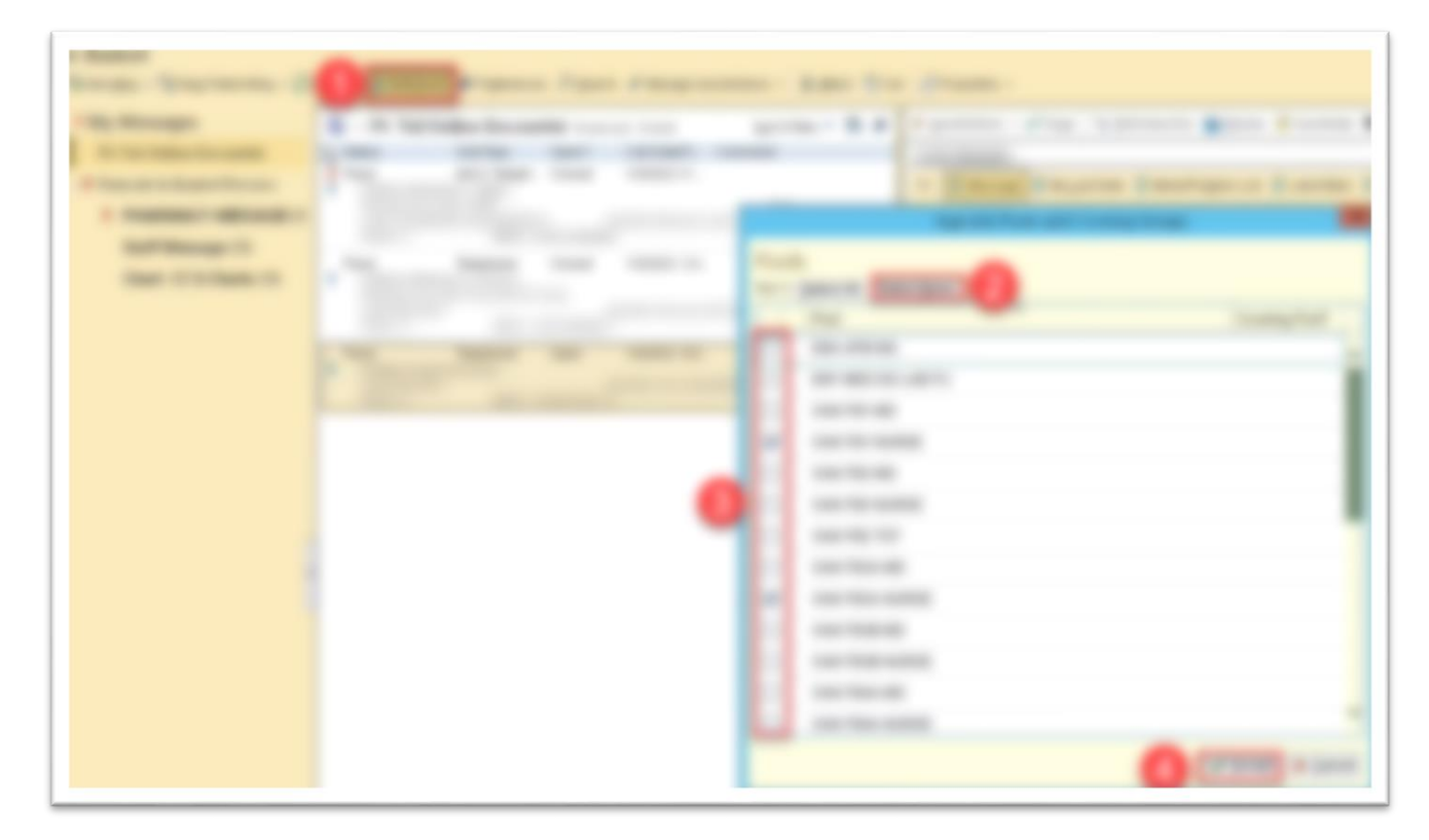

# **Triaging Messages**

#### **Acting on Pool Messages**

- 1. Navigate to the **Pt: Tel/Online Encounter** folder of the In Basket
- 2. Click on the  $\bullet$  icon to begin working on the message
	- The icon becomes a  $\overline{a}$  icon which indicates the message has been claimed.
	- $\bullet$  The  $\bullet$  icon indicates that someone has already claimed that message.
	- Optional: Hover over the  $\blacksquare$  icon to view who has taken the message.

## **Course of Action**

 $\bigwedge$ 

Use the preview pane of the selected message to determine the best course of action.

## **COVID-19 Protocols**

Check with Charge Nurse for current department guidelines before scheduling in-person appointments.

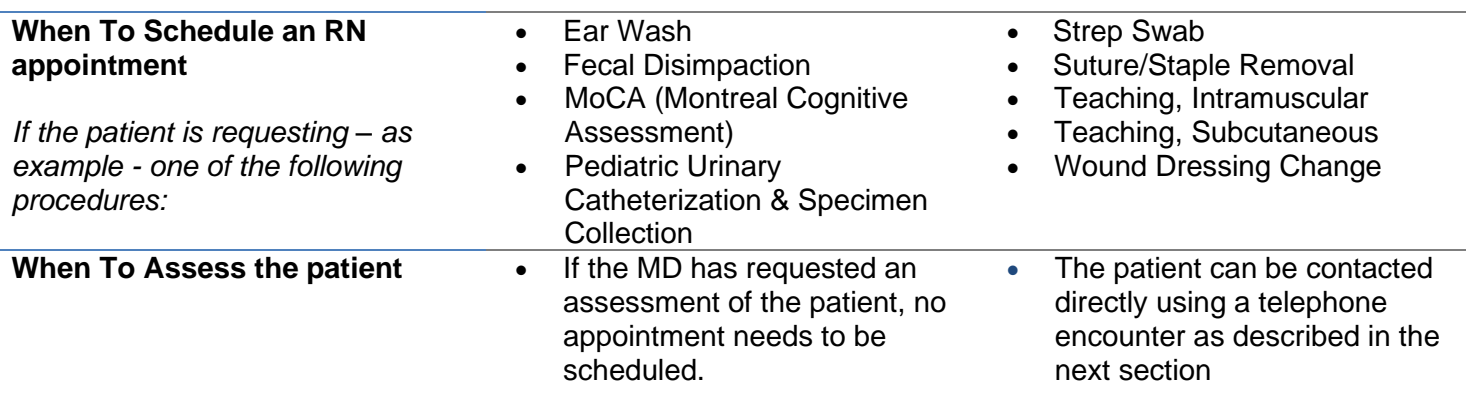

## **Handling Messages**

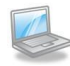

#### **Telephone Encounter**

Review telephone encounter job aid

• Link [REDACTED]

#### **Scheduling an appointment or assessing the patient**

- 1. Double-click on the claimed message to open a telephone encounter.
- 2. Navigate to the **Call Intake Tab**
	- a. **Reason for Call**: if no default reason, use Follow Up Call
	- b. Click on **Outgoing Call**
	- c. Enter **Contacts** information → Enter **Outcome** information *only* if unable to reach patient.
	- d. Click  $\blacktriangleright$  Accept

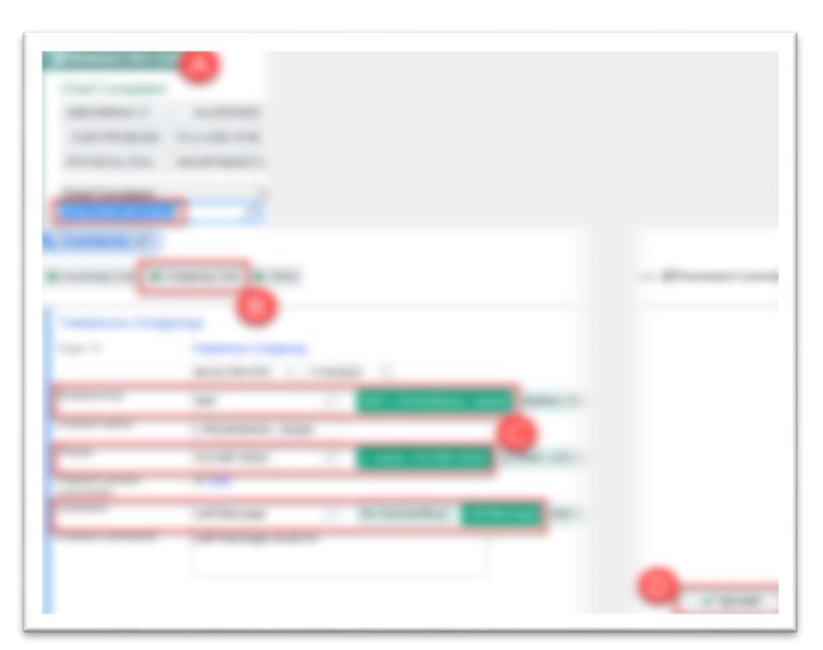

## **Closing Messages**

#### **If patient was reached**

- a. Schedule appointment in [REDACTED]
- b. Document in Documentation Tab
- c. Sign Encounter

d. Mark message  $\sqrt{\frac{p_{\text{one}}}{p}}$  and click  $\frac{p_{\text{ne}}}{p}$ 

### **If patient unavailable**

Before closing workspace, verify that patient is actively using [REDACTED], then send a secure message to the patient.

- a. Close workspace
- b. Click the  $\blacksquare$  icon to return the message to the pool then right-click on the message and **Mark as New**. It will once again become **bold** and display the  $\bullet$  icon.
- c. Click C Refresh